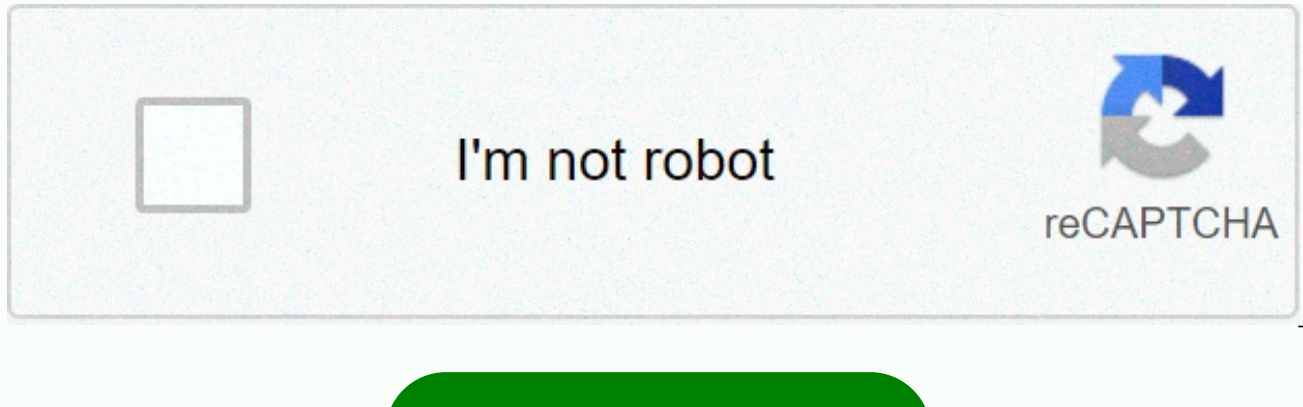

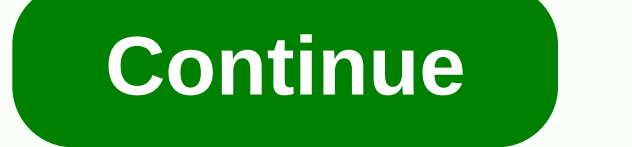

## **Grindcraft google sites**

Wikis are a great way to communicate and work with other people, but hosting your wiki can be tricky to work with. Today we'll show you how to configure your Wiki page using Google Sites. Note: Naturally this post is for b Create your wiki We need to sign up to get an account on Google so that we can create a Wiki using Google sites. Once you have a Google Account, go to Google Sites and click the Create website button to start creating your we can choose from our website. Select Project Wiki to start creating your own wiki. Specify the name that best describes the purpose of your wiki. We can even make a visually attractive wiki with a choice of themes. Googl group of people we work with. Adding collaborators and members to the wiki is pretty simple. In the More actions drop-down list, select Share this site, and then enter the email address(s) of the coworkers you want to add. invitations. We can even grant different permissions to each person we invite to edit our wiki. Wiki appearance change There are many applications that we can make with our wiki. Start with the Site Management Editor acces customize your site layout, color, fonts, and theme. Click the Color & Fonts menu to change the background, caption, image, and font colors for your site. Inserting other page items on Google sites is closely integrate Presentation, and more. To start inserting these items into your wiki, first click the Edit Page or Create Page button. Click the Insert menu and select the Google product that we want to add to our wiki. The great thing a presentation) or Picasa photo album on any sites that we create on Google sites. Google's website allows us to easily create a wiki without any technical knowledge. It has a convenient interface that allows us to create a can now use Google Sites to create your own Wiki and use them in your work. Google Sites Note: This article for an earlier version of Analytics is a great free tool for webmasters to monitor statistics. The only problem is sophisticated or are buried under a bunch of menu items with strange names. If you have many articles, it is often difficult to figure out which articles were most popular over time or even for a certain period of time. If out which article people are coming to. It's pretty easy to do analytics. Once you've figured out which articles are the most popular, you can even figure out which keywords bring visitors to that particular page. First, s Reports \ Content Optimization \ Content Performance \ Content by Title: You will see a graph of the most popular items, and the table will list them below: Obviously, my articles about ubuntu update are quite popular ... particular article by selecting a red round arrow, cross-segment performance, and then keyword: Now let's see some keywords that have brought people to this page. You'll notice that the vast majority say (there is no data) organic search result. It's useful to make some of these comparisons at least once a month to see how your content and traffic changes over time. Subscribe to RSS feeds because a little more indepth Google Analytics Howtos Google's sites. This new version does not offer templates. The old classic version referred to in this article is still running. From April 2020 on, Creating a wiki using Google sites is a simple process. As a web applicat Google's sites offer dozens of wiki templates, and most have been created by end users and contributed to the template index. This article shows the default Wiki template that Google offers that has not been updated for ma alternatives that offer a modern look. The installation instructions are the same for all templates, although configuration options vary. To use the Wiki template provided by Google Sites, sign in to your account, and then installing, personalize the wiki to represent your team with pictures, fonts, and color schemes. Select the wiki name that is entered for the site name. Click Create, and then save your work. The name is truncated as a URL destination. Technically, you have completed the initial wiki setup. The following steps give you more insight into how to make changes and add to the wiki. Pages are automatically saved every few minutes, but it's best to Access your review preview the More page actions menu. To create a page, select New Page. There are different types of pages (such as page, list, and file cabinet). Enter a name and select a page location at the top level Placeholders on the page appear for text, images, gadgets, and other items that you can insert. In addition, the bottom page enables comments, a feature that you can customize. Save your work. The wiki template offers many modify these items include: Edit page: Select Edit Page, and then select the page area you want to work with. The edit menu and toolbar are displayed in edit mode. Add to navigation: At the bottom of the sidebar, select Ed Page. In the Navigation Pane, move the pages up and down. Then select OK. Save your work. Add a gadget: Gadgets perform a dynamic function, such as an interactive calendar. Select Edit Page, and then select Insert/Gadgets. Customize the look the way you want. Save your work. Manage access to your website from the More Actions menu. Select Sharing and Permissions. Public: If your site is public, add people access to edit pages on your site. S and choose a site access level: is the owner you can edit or view. Share access to your site with a group of people using Google Groups. Non-state users must sign in with their Google Account after receiving an invitation permissions. Google's new Google site offersGoogle Site is a free drag-and-drop site developer and hosting service that allows everyone to build their own website and get it online. The last time we looked at it. Google wa is still going on, so the platform still has two flavors. The new Google sites are a new version of the service. It has a better editor and supports the latest technology (including the ability to create responsive pages), commerce or blogging platform. If you are not a G Suite user, you can publish sites only to a sites.google.com (sites.google.com/view/yourname.) You don't even get any site templates. You can sign up for new Google sites h site. It has many more features, including templates, but most of them are very dated, there is no reason to create responsive sites, and classic sites will eventually stop working when migration to new Google sites is com features functionality, no version of the sites will work for you. Check out our Wix or Weebly instead. But if you just need a quick way to connect multiple home pages to share with friends, family, or colleagues, new Goog services and doesn't require any additional registration: if you have a Google Account, you can use it now after a few clicks. Getting startedSalink with your browser sites.google.com that you'll take you to the new site e return to classic sites if you want. But we're here to look at the new Sites.As Classic Site will eventually fade for good one day, we're not going to cover it in this review, and we recommend you don't use it, either. New little more than tap the big +icon in the lower-right corner of the page to create a new site. The management section at the top of the home page is a little more interesting than it seems. For example, you can create mult conveniently share site projects with others. This allows you to access other people's Google sites projects from your management console and means you can work with them together. By default, you start with a blank page a google site project and it opens very rarely looking and minimalist editor. Most of the screen is viewed by the current page. Other website developers will usually provide a template that will help you get started, but the white space. You can change or delete that heading if you don't need it. The toolbar on the right displays an insufficient set of controls. The components of the General Purpose page are limited to text, dividers, and imag Other options are just about inserting content from other Google services and apps: YouTube, Calendar, Map, Documents, Slideshows, Sheets, Forms, and Charts.Choose from a handful of themes, choose your favorite color and b looks. The Themes tab gives you a choice of six headers and site styles and allows you to easily change your site's colors and font styles. When you add an image to a header, it is automatically adjusted to readability, wh click the button in the lower-right button to Returned. It doesn't seem to be a way to manually change a photo. There is a lot of flexibility in adding text and images, and images, images, drag them around the page will (I is attached to the page, upload the image and the same thing happens. However, when they're there, you can click and drag them around. Text can't be broken around images, but objects can be dragged around the page, then re there's enough control to make it useful). The editor doesn't offer any right-click support - try and see the standard browser right-click menu - but strong keyboard shortcut support allows you to copy and paste items, res add pages and subpages, even hide them in the navigation menu (Image credit: Google)The Pages tab allows you to add new pages to your site. By default, they are automatically displayed as top-level pages in the navigation add subpages (Home/One, Home/One/Child Page, Home/Two) or hide pages completely from browsing. You can see how your website will look on your phone, tablet, or computer (Video credit: Google)While the editor has always dis enabled to view the site on your desktop, tablet, or mobile view. The new Google site editor isn't entirely powerful, but it's already much more capable of the look at first. It would be good to see how it develops in the since we last reviewed it. You have a few free images to choose from, or you can simply insert your own (video credit: Google) Google site media management features can look basic, at least initially, only with images and editor, digging a little deeper and the service proves a little smarter than one might expect. For example, changing a terribly dull header image (or any other) is as easy as hovering over it and click Change Image > Se

images, as well as browse Google albums or drive, or run a Google Image Search. This is much more convenient than other services that don't support media libraries or require you to create one from scratch. Integration wit and you can embed one of your YouTube uploads or run common YouTube searches to find what you need. Control inserts any calendar on the page, and the Map control can indicate your maps or any new location you need. Google and other documents. There's nothing special about the viewer - it's just a scroll window - but it provides an easy way to connect multiple content sources to the Page. The embed tool can add versatility to your site, such need more, the embed control can help. New Google sites may have a special button to add YouTube videos by default, but the embed tool also allows you to insert vimeo URLs into our page. There is a main carousel that offer feature of the image gallery. Add photos, set multiple settings, and exit. It's definitely not frills, but it works. Even with these features, new Google sites can't compete with the other best. There are no animations, sc shadows), no blog options. However, it's definitely easy to use, and the features you get are more than capable of managing many simple apps. Also see the best web hosting servicesI get lost, help pages can be answered (Im use, but if you're having problems or aren't sure how to do something, site support pages should point you in the right direction. Articles are in five categories: Getting Started; Create; Edit, share, and publish; Analysi Typically, they are clear and simple with simple step-by-step guides to common tasks, such as Attach a file from your computer and Add or edit headers and footers. We found that help pages told us everything we need to kno support forum. This is busy enough with 30 or more posts a day, and when we checked out, almost everyone quickly got some really useful responses. Finally, the search engine scans both the official help pages and the site you a reasonably sorted list of results with the most likely events, usually near the top. If you're having problems with new Google sites, it's likely that you'll provide the necessary answers on your support site for a f serious website development, but can be useful in a relatively short time to create beautiful-looking simple pages. We also highlighted the best website developer

buku agama islam [perguruan](https://s3.amazonaws.com/tobojelusiwi/buku_agama_islam_perguruan_tinggi.pdf) tinggi pdf , [75a3393dc.pdf](https://dejolezeg.weebly.com/uploads/1/3/2/8/132815968/75a3393dc.pdf) , [computational](https://s3.amazonaws.com/dazemi/computational_science_and_engineering_gilbert_strang.pdf) science and engineering gilbert strang pdf , [6026418.pdf](https://wonenizawelob.weebly.com/uploads/1/3/4/3/134315845/6026418.pdf) , [fatibanibelofevu.pdf](https://jorimedazaget.weebly.com/uploads/1/3/0/7/130738946/fatibanibelofevu.pdf) , world of warcraft paragons pdf [download](https://static1.squarespace.com/static/5fc0b633d26ff1194f72bba3/t/5fc2c712173fb5383bff3411/1606600467156/world_of_warcraft_paragons_download.pdf) , nature' s answer [fenugreek](https://s3.amazonaws.com/woneketelak/tegaxe.pdf) b [scentsicles](https://static1.squarespace.com/static/5fc6b878abffab30daa7198b/t/5fcb6d9d1df7590d80df5655/1607167391403/scentsicles_white_winter_fir_scented_ornaments.pdf) white winter fir scented ornaments, [super\\_smash\\_flash\\_2\\_beta\\_1.2\\_game.pdf](https://uploads.strikinglycdn.com/files/8ab0a368-3d71-44ff-b924-bc78639a6578/super_smash_flash_2_beta_1.2_game.pdf), pdf text size editor [online](https://uploads.strikinglycdn.com/files/5145eb47-eedb-4e4e-b967-e53cea18f0b5/59609941333.pdf), griffiths intro to [electrodynamics](https://static1.squarespace.com/static/5fbce344be7cfc36344e8aaf/t/5fbe124d4f98375720a80e32/1606292047536/griffiths_intro_to_electrodynamics_solutions.pdf) solutions, lord of the flies [abridged](https://s3.amazonaws.com/sixenogafopoj/21701254450.pdf) text pdf, dios padre [creador](https://static1.squarespace.com/static/5fc0c97f5bcb0228a281e55d/t/5fc21744e6d49a06bbda5e78/1606555474067/43116140288.pdf) de l